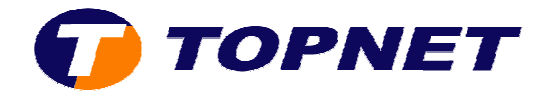

## **Changement de mot de passe WIFI sur le Sagem 2404**

• Accéder à l'interface du routeur via l'adresse **192.168.1.1** puis taper **"admin"** comme Login et mot de passe.

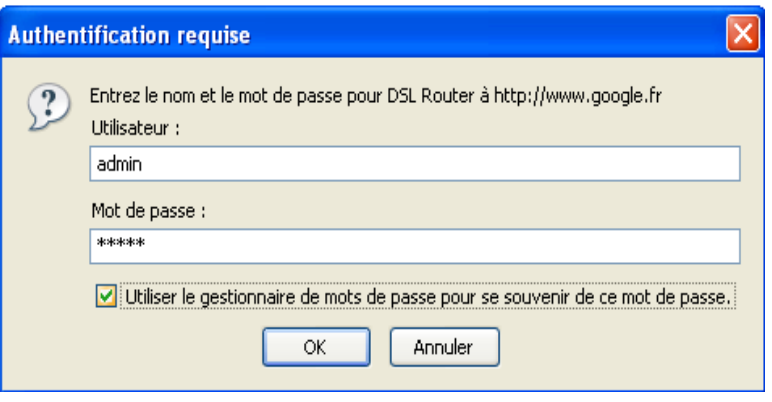

• Passer sur **"Wireless"** , choisir **"WPA-PSK"** dans le champ **"Network**  Authentication" puis saisir le mot de passe WIFI voulu par le client composé de *8 caractères au minimum* .

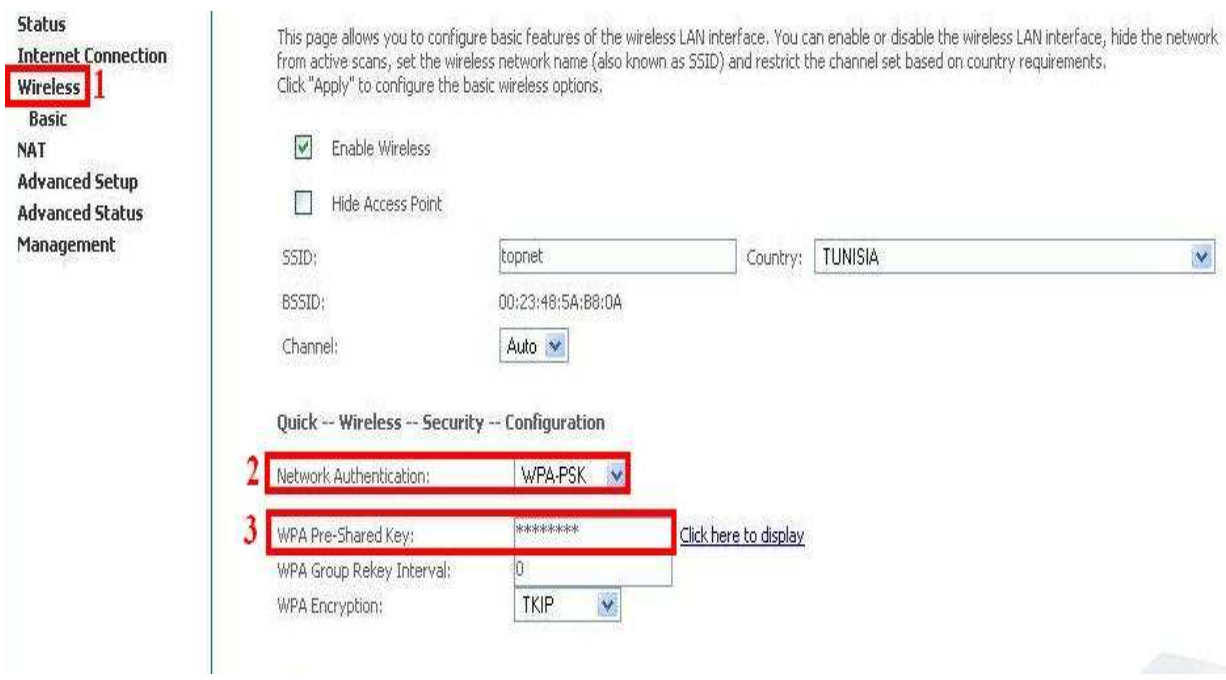

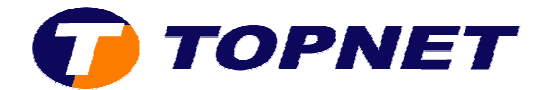

• Cliquer sur **"Save/Apply"** en bas de la page.

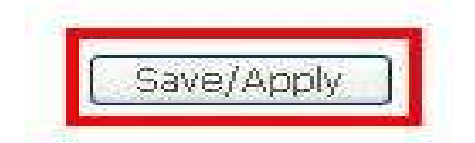